### **(프라임칼리지 강의를 처음 수강신청하는 방송대 학생의 경우 필수!!)**

# **★ 통합회원 가입 및 사용자 유형 추가 방법 안내 ★**

① **방송대 홈페이지**는 꼭 **로그아웃** 하기

② 열려있는 인터넷 창을 모두 닫고, **새 창**을 열어 **프라임칼리지 평생교육과정 홈페이지 (prime.knou.ac.kr) 접속**

#### ③ **우측 상단**의 '**로그인**' 클릭

 ※ 로그인 클릭했을 때 '**권한이 없는 사용자 유형입니다**'라는 메시지가 나오면, **쿠키 삭제** 후 다시 진행 ※ **쿠키 삭제 방법**

④ '**등록정보 찾기**' 클릭 ⑤ **주민등록번호・이름 입력** → '**등록정보 찾기**' 클릭

(인터넷 익스플로러) 상단의 '도구' 메뉴 클릭 → 인터넷 옵션 → '일반' 탭에서 검색 기록 삭제 (크롬) 우측 상단의 '점 세 개' 클릭 → 도구 더보기 → 인터넷 사용 기록 삭제

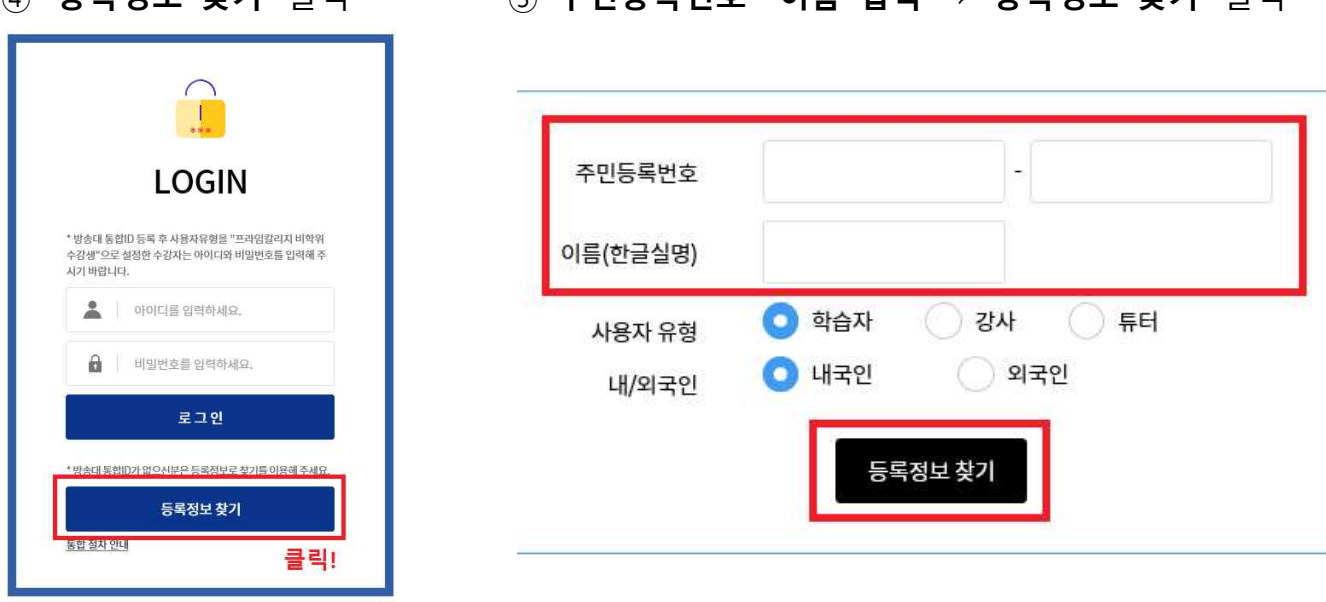

⑥ '프라임칼리지에 없는 정보입니다. 실명 확인 후 회원가입을 진행해주세요' 라는 메시지 가 나오면, 주민등록번호・이름 입력하여 **실명 확인 절차 진행**

#### ⑦ **이용약관 전체 동의**

⑧ **필수정보 입력** 후 **저장**하면, 방송대 로그인 화면이 나옴 → **방송대 로그인** ※ 필수정보 입력 시, **핸드폰번호**는 **방송대 홈페이지 상의 정보와 동일**한 번호로 입력 ※ **「공인중개사 자격시험 준비과정」**은 추후 **교재를 발송**해야 하므로 **꼭 주소도 입력** 바랍니다.

## ⑫ 위의 과정을 완료한 후, **키보드 상단**의 **F5 버튼**을 눌러서 **화면을 새로고침** 하기

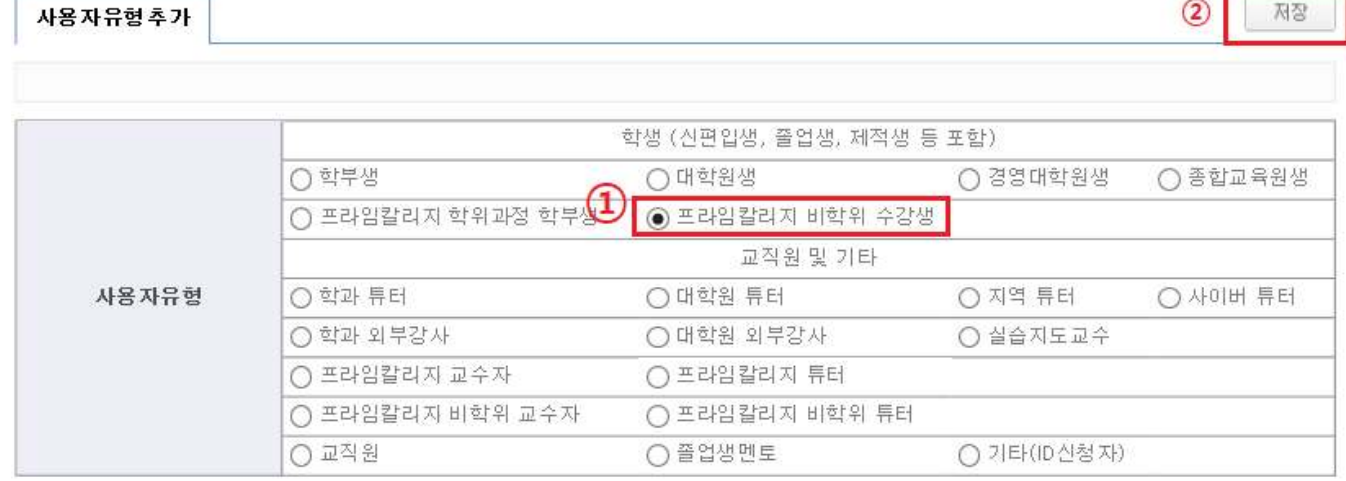

⑪ 사용자 유형 중 '**프라임칼리지 비학위 수강생**' 선택 → '**저장**' 클릭 ※ 첫 번째와 두 번째 팝업창은 '확인' 클릭, **세 번째 팝업창**은 '**취소**' 클릭

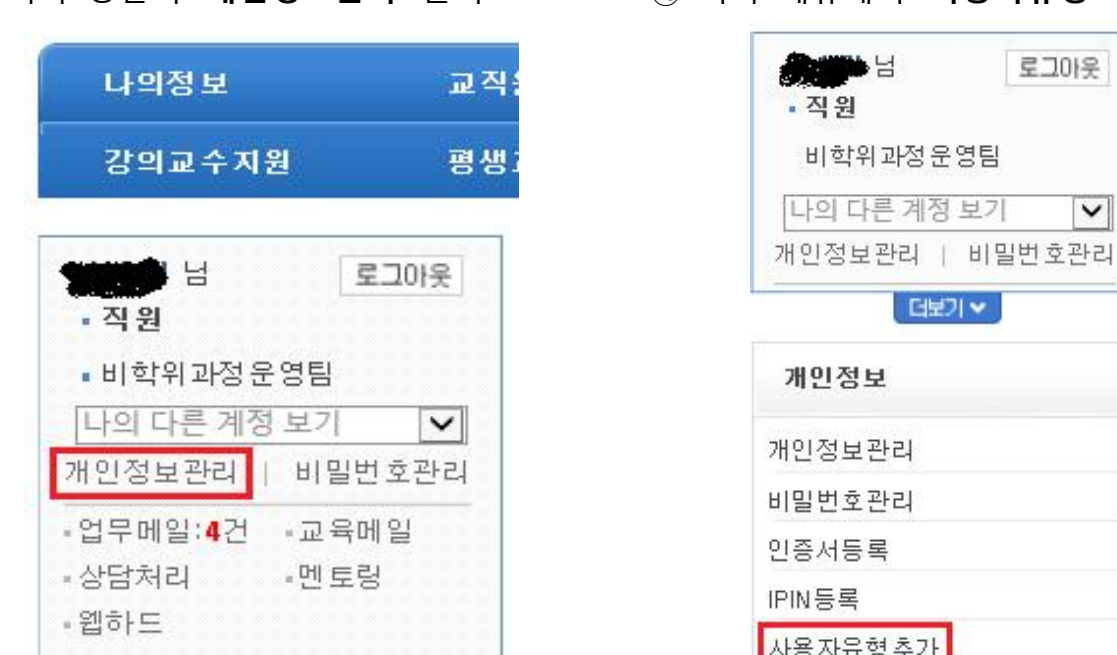

⑨ 좌측 상단의 '**개인정보관리**' 클릭 ⑩ 좌측 메뉴에서 '**사용자유형 추가**' 클릭

 $\vert \mathbf{v} \vert$ 

⑭ '**마이페이지**' 클릭하면, **수강신청 할 수 있는 화면으로 연결** ('온라인 강의실'은 학습기간이 시작하면 클릭해서 입장 가능)

⑬ '**나의 다른 계정 보기**' 클릭 → '프라임칼리지 비학위 수강생' 선택

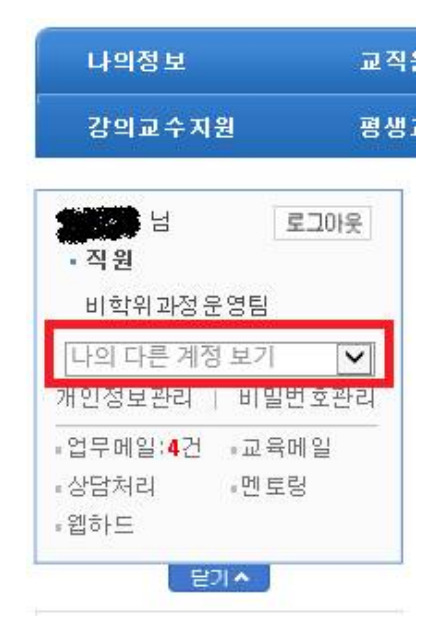

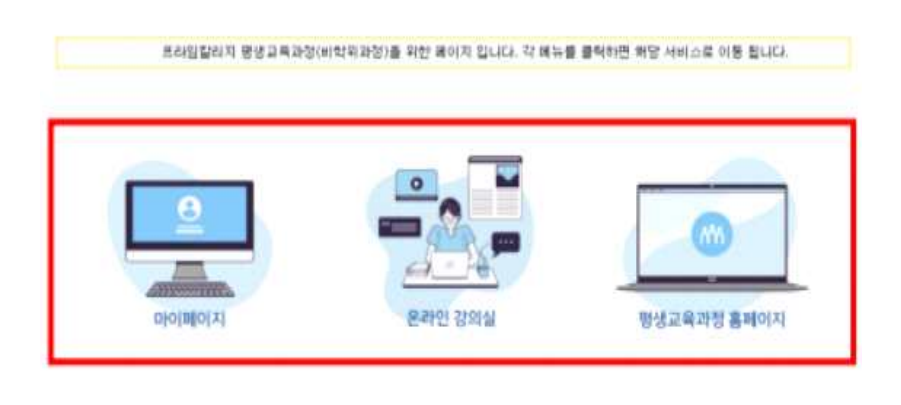

⑮ 상단의 '**수강신청 하기**' 클릭 → 과목 선택 후 수강신청

### ※ **재학생 및 졸업생, 프라임칼리지 기수강생**은 결제금액에서 **자동으로 할인이 반영**됨

 ※ 크롬이나 엣지에서 결제 마지막에 하얀 화면이 뜨는 등 결제가 안 될 경우, 인터넷 익스플로러를 이용하여 결제를 진행하시기 바랍니다.